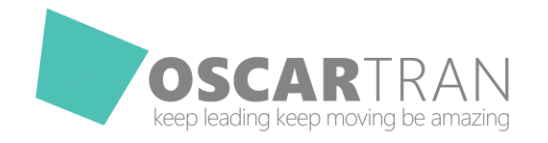

# TÀI LIỆU

Hướng dẫn cài đặt mật khẩu 2 lớp

Bảo vệ tài khoản Facebook

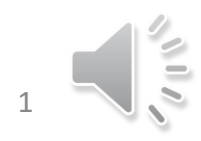

floscartranads <sup>10</sup>/oscartranads **e**/oscartranads.com

## Bước 1:

Đăng nhập vào tài khoản Facebook từ trình duyệt web trên máy tính Click chọn biểu tượng kế bên biểu tượng Help  $\rightarrow$  chọn Cài đặt

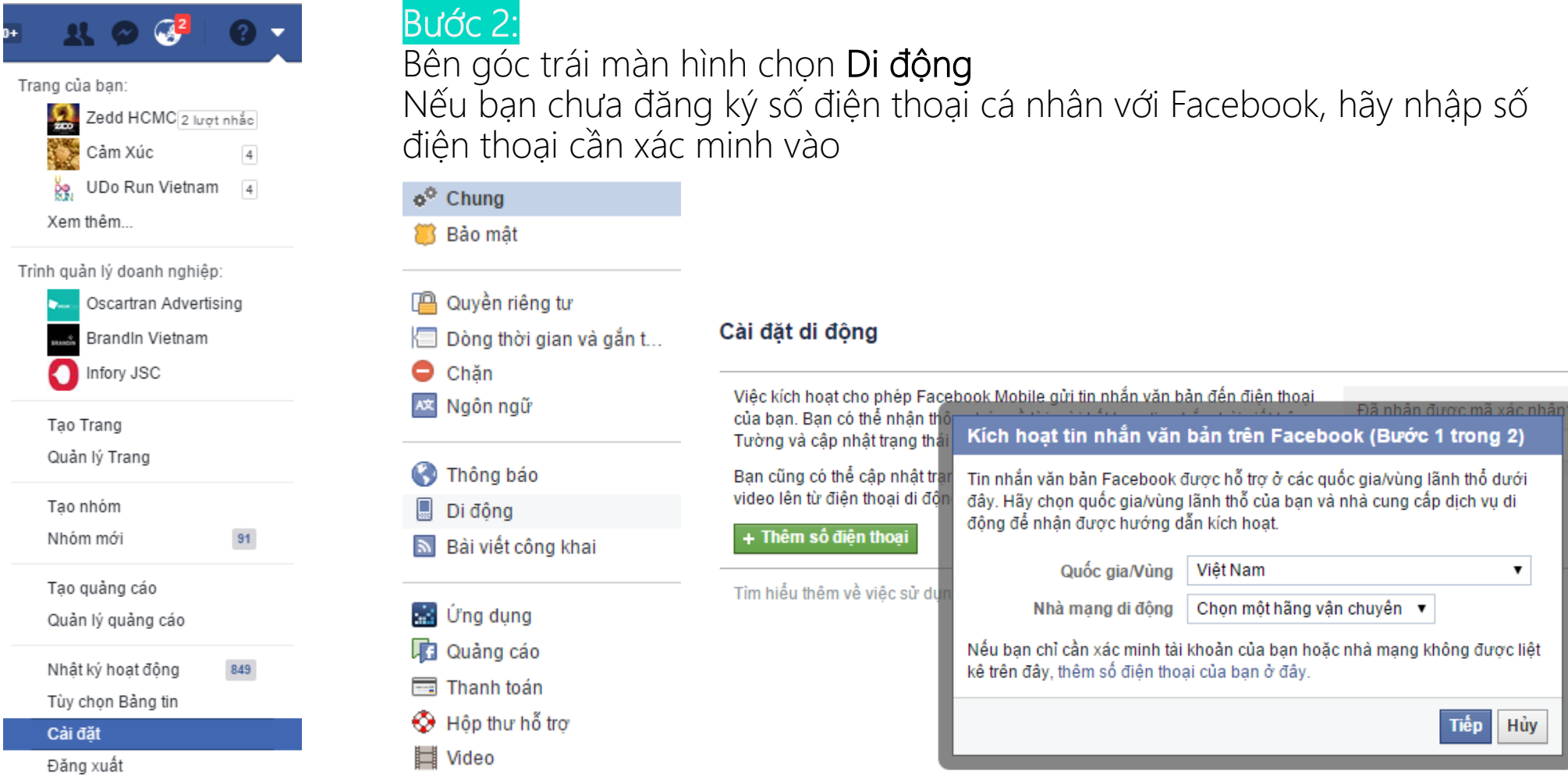

#### floscartranads <sup>of</sup>/oscartranads **e**/oscartranads.com

2

Bước 2 (TT):

Lưu ý ở bước 2 này, có 2 cách để đăng ký số điện thoại với Facebook:

Nhà mạng di động: Chọn nhà mạng như gợi ý trong hình, sau đó soạn cú pháp F gửi 32665. Cách này bạn sẽ bị tính phí 1,000VND/ngày/tự gia hạn (tùy nhà mạng).

Nhà mạng di động: Click vào đường link "thêm số điện thoại của bạn ở đây" để đăng ký số di động với Facebook (miễn phí)

3

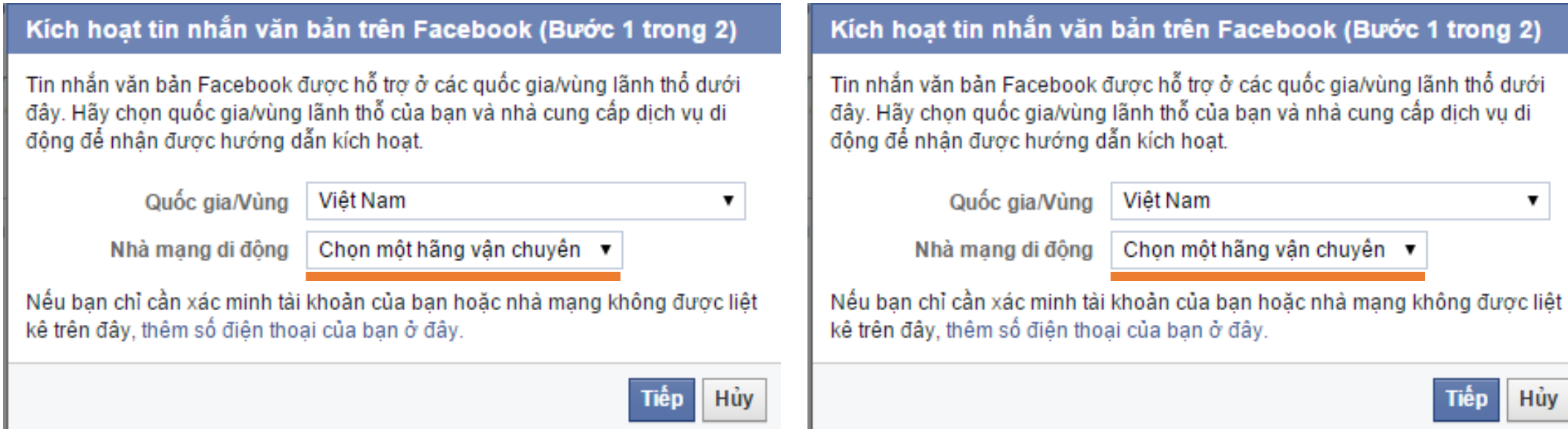

## Bước 3: Xác nhận số điện thoại đăng ký.

Nhập số điện thoại cần đăng ký. Bạn cũng có thể đăng ký từ 2 số điện thoại để Facebook liên hệ khi cần thiết.

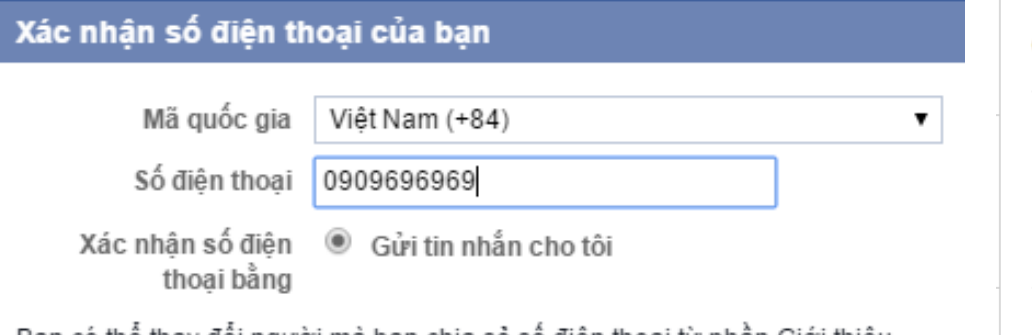

Bạn có thể thay đổi người mà bạn chia sẻ số điện thoại từ phần Giới thiệu trên Dòng thời gian của ban. Tìm hiểu thêm về việc thông tin trên Dòng thời gian của bạn được sử dụng như thế nào trong chính sách quyền riêng tư của chúng tôi.

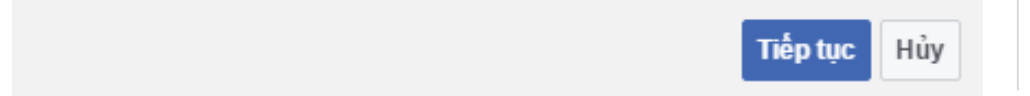

Sau khi đăng ký số điện thoại với Facebook, bạn sẽ nhận được một mã kích hoạt (mã xác nhận) và nhập vào ô kế bên. Có một vài thông tin bạn có thể tùy chỉnh.

#### Cài đặt di đông Số điện thoại của ban: · Đã kích hoat tin nhắn · Xóa 090 649 + Thêm số điên thoại di đông khác

Ban mất điện thoại?

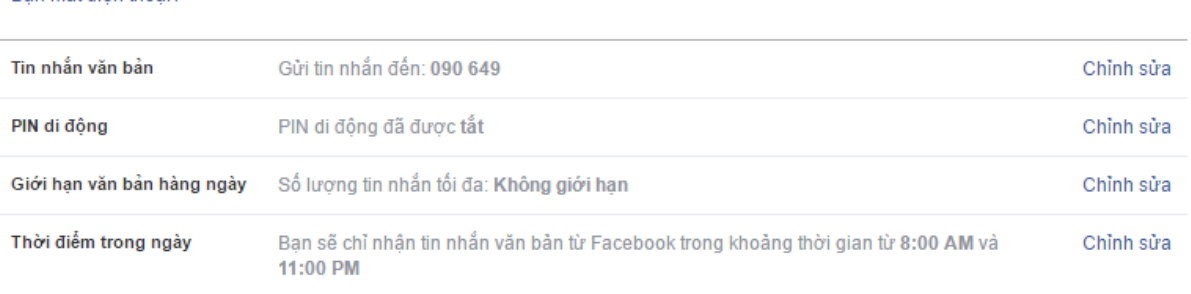

Đã nhân được mã xác nhân?

Chấp nhân

Mã xác nhân

Tìm hiểu thêm về việc sử dụng Facebook trên di động tại Facebook Di động.

Ở mục PIN di động: Hãy active để tăng cường bảo vệ. Tránh trường hợp giả mạo số điện *thoại hoặc mượn điện thoại để sử dụng cho mục đích xấu.*

*Lưu ý: khi xác nhận xong, bạn tick chọn Nhận tin nhắn văn bản từ Facebook. Riêng phần ai nhìn thấy được số điện thoại bạn thì tùy bạn chọn.*

f/oscartranads <sup>fo</sup>/oscartranads **e**/oscartranads.com

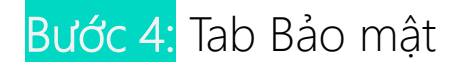

# Sau khi hoàn thành đăng ký số điện thoại. Chọn Tab Bảo mật  $\rightarrow$  Xét duyệt đăng nhập

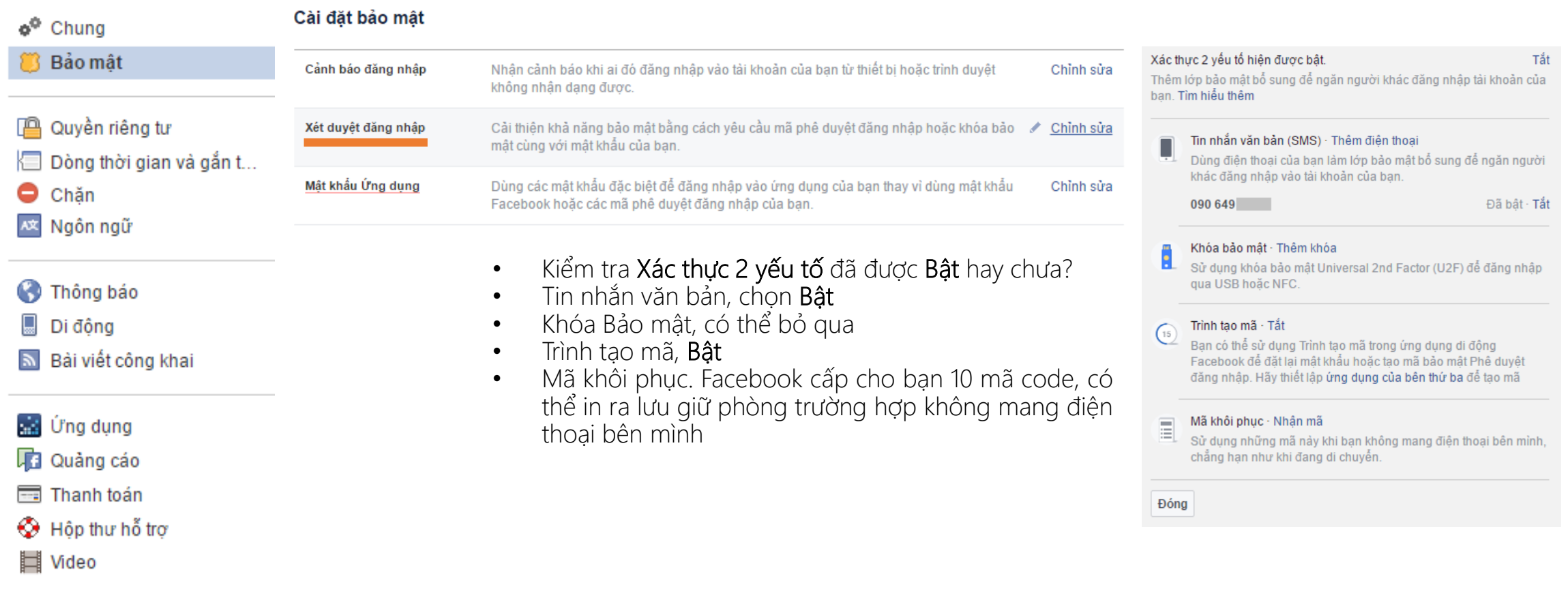

5

### Hoàn thành cài đặt Mật khẩu 2 lớp bảo vệ tài khoản Facebook

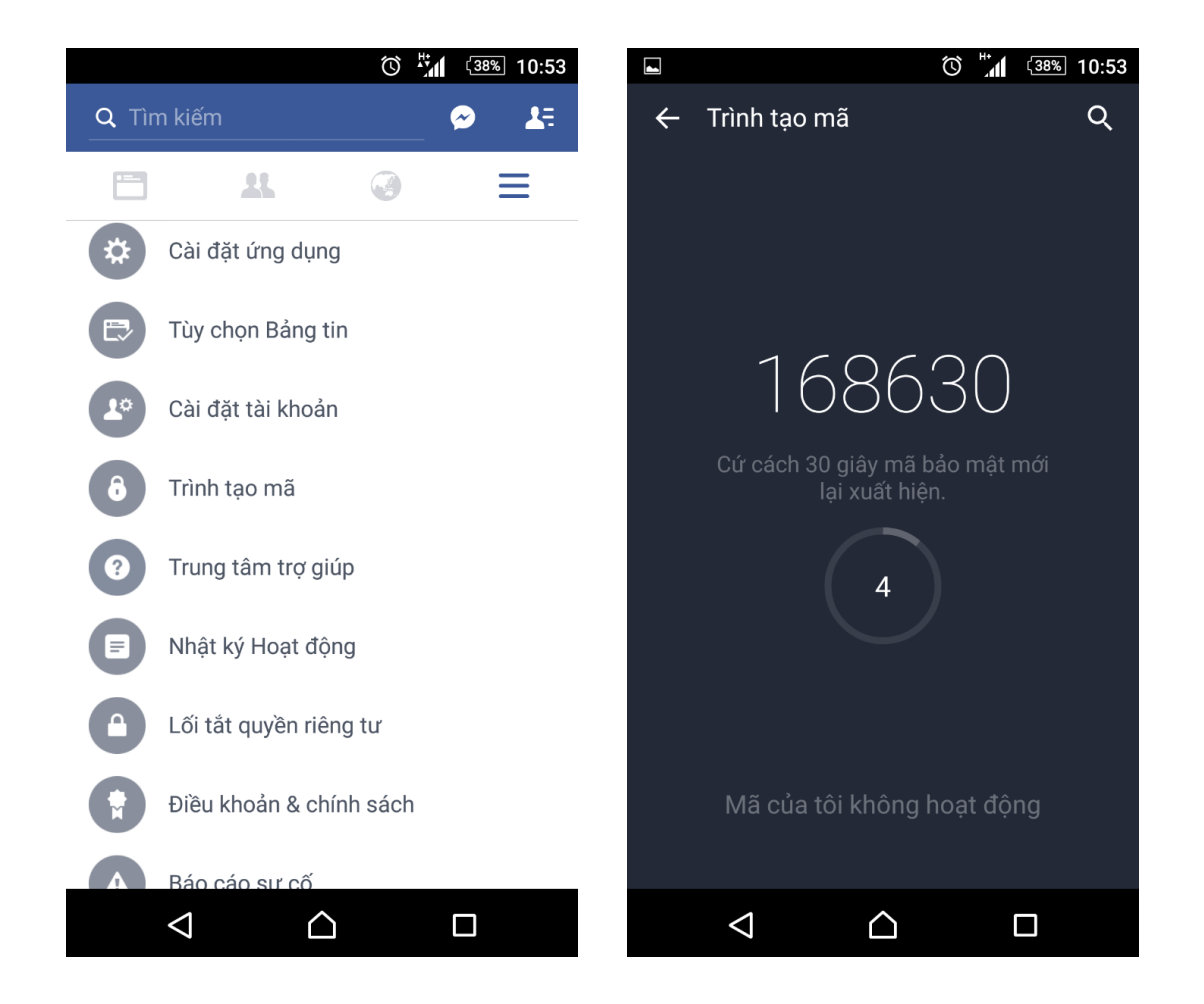

Kể từ bây giờ. Mỗi khi bạn đăng nhập ở một trình duyệt khác (song song với tài khoản ở trình duyệt đang mở) hoặc thiết bị khác, Facebook sẽ gửi một mã xác nhận đến điện thoại của bạn (đây là mật khẩu lớp 2)

Để lấy trình tạo mã, từ điện thoại của bạn, chọn Icon 3 gạch Trình đơn bên góc phải, chọn Trình tạo mã

Mật khẩu lớp 2 bao gồm 6 số và chỉ có hiệu lực để nhập vào trình duyệt/thiết bị đang chờ đăng nhập trong 30 giây. Sau 30 giây mã sẽ được random. Nhập xong các bạn tắt Trình tạo mã đi.

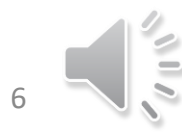

f/oscartranads <sup>fo</sup>/oscartranads **e**/oscartranads.com

OscartranAds [© 2016. All rights reserved.](http://oscartranads.com/khuyen-cao-ban-quyen)

## Hoàn thành cài đặt Mật khẩu 2 lớp bảo vệ tài khoản Facebook

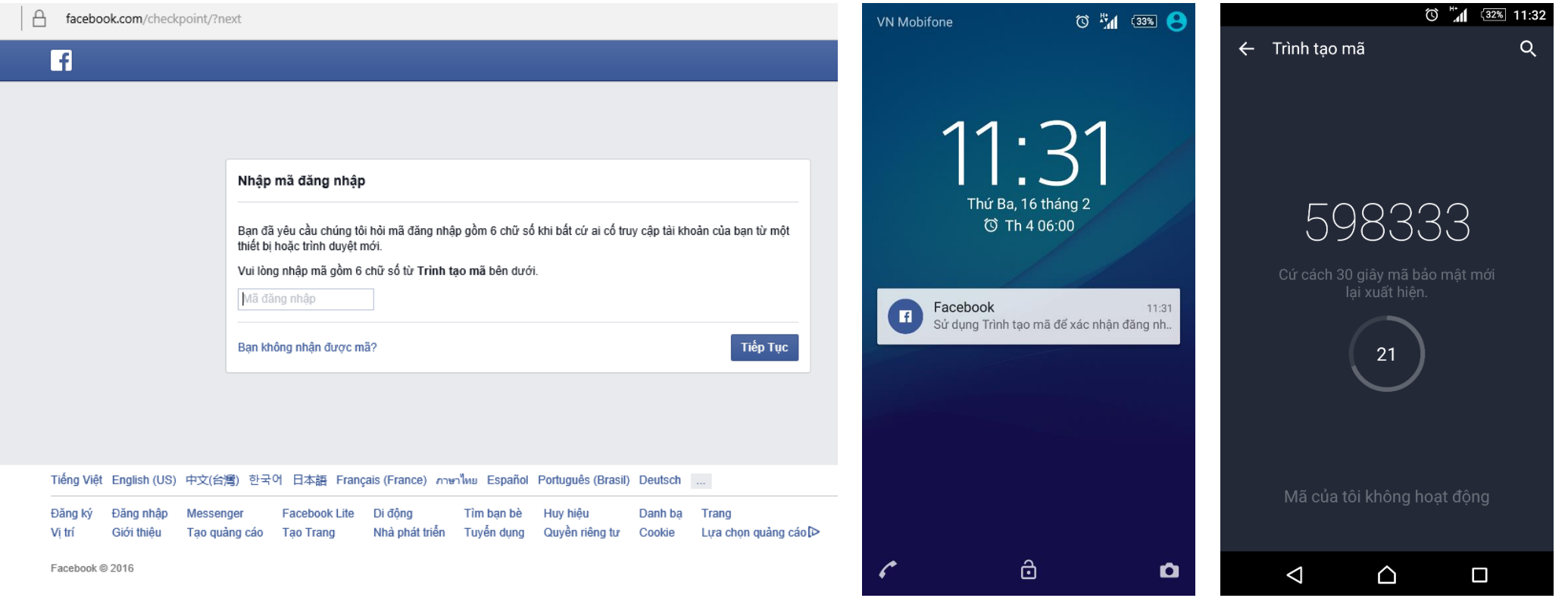

Hình trên là trải nghiệm chức năng bảo vệ tài khoản Facebook với mật khẩu 2 lớp.

- Nhập mật khẩu tài khoản khi đăng nhập (Facebook thông báo bạn cần nhập thêm mật khẩu từ Trình tạo mã)
- Nhập mật khẩu lớp 2 (nhận từ Trình tạo mã)
- Thông thường, dù được bảo mật với mật khẩu lớp 2, Facebook vẫn gửi 1 email cảnh báo đăng nhập đến tài khoản email của bạn

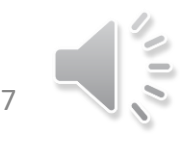

f/oscartranads <sup>10</sup>/oscartranads **e**/oscartranads.com

Cảm ơn các bạn đã theo dõi và chia sẻ bài viết

oscartranads.com

theo dõi các bài viết về Facebook Marketing

Góp ý, đánh giá, chia sẻ kinh nghiệm Social Media/Digital Marketing support-training@oscartranads.com

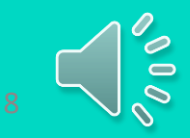

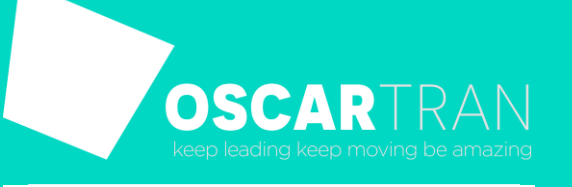

f/oscartranads <sup>1</sup>o/oscartranads **9**/oscartranads.com